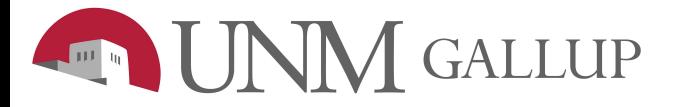

How to Connect to main campus VPN

1. Find the GlobalProtect VPN icon on the bottom right hidden icons on your desktop.

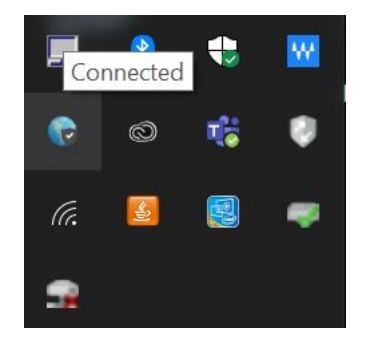

2. Click on the VPN globe icon, it will open, now click on the three dash line on the upper right corner. From there click on the settings tab.

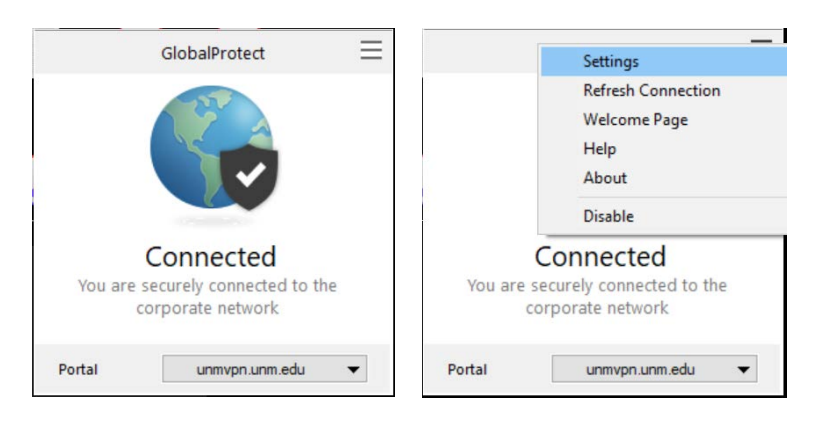

3. On the settings tab click add. You will then be able to add the main campus VPN. Once you click Add, you will be able to type the portal address: unmvpn.unm.edu

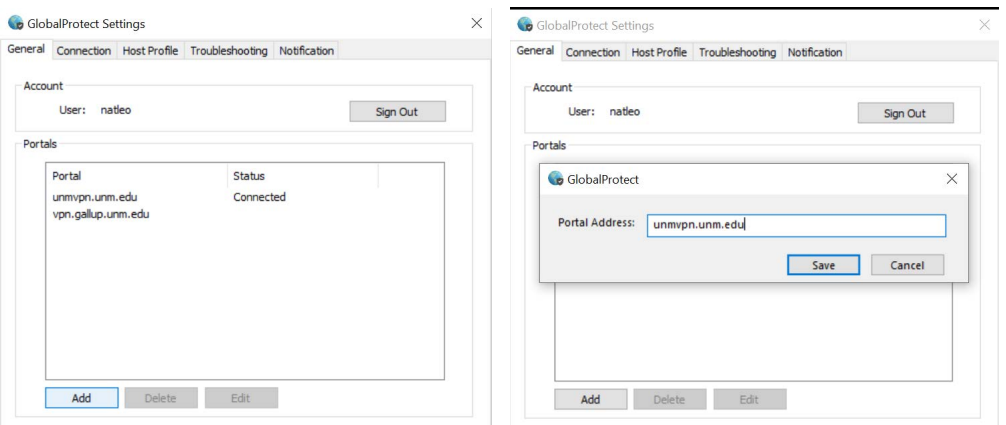

4. Once completed you should be able to select the unmvpn.unm.edu as your portal.

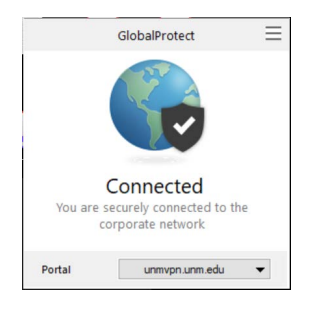